# Atom- und Kernphysik

Atomhülle

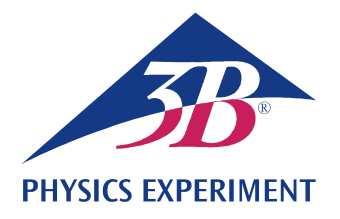

### Linienspektren

#### AUFZEICHNUNG UND AUSWERTUNG DER BALMER-SERIE DES WASSERSTOFF UND WEITERER LINIENSPEKTREN IM SICHTBAREN BEREICH.

- Aufzeichnung des Linienspektrums von Wasserstoff.
- Bestimmung der Frequenzen der Linien Hα, Hβ, Hγ und Hδ aus der Balmer-Serie des Wasserstoffs.
- Berechnung der Rydberg-Konstanten.
- Aufzeichnung der Linienspektren von Edelgasen und Metalldämpfen.

#### UE5020100

01/24 UD

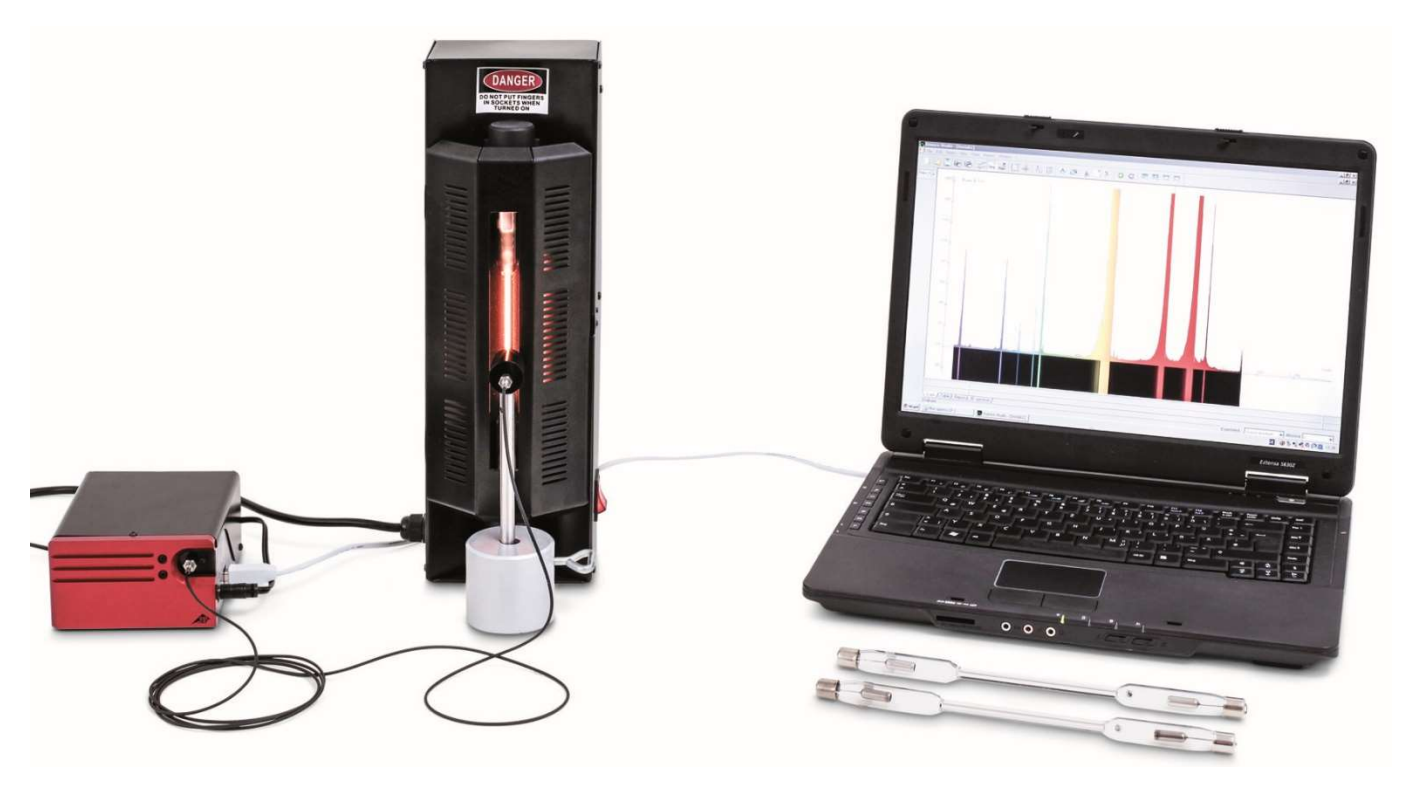

Fig. 1: Messanordnung.

#### ALLGEMEINE GRUNDLAGEN

Licht aussendende Atome in einem leuchtenden Gas erzeugen Spektren aus zahlreichen einzelnen Linien, die deutlich von einander getrennt sind, auch wenn sie sich an einzelnen Stellen häufen können. Die Linien sind für das chemische Element charakteristisch, da jede Linie einem Übergang zwischen zwei bestimmten Energieniveaus in der Elektronenhülle des Atoms entspricht.

Das Emissionsspektrum von atomarem Wasserstoff hat im sichtbaren Bereich vier Linien Hα, H<sub>β</sub>, H<sub>γ</sub> und H<sub>δ</sub>, die sich im Ultravioletten zu einer vollständigen Serie fortsetzen (Fig. 2). Für die Frequenzen dieser Serie gab J.J. Balmer 1885 eine empirische Formel an:

(1) 
$$
v = R \cdot \left(\frac{1}{2^2} - \frac{1}{n^2}\right)
$$
  
n = 3, 4, 5, 6, ...

$$
R = 3290
$$
 THz: Rydberg-Konstante

Die Frequenzserie konnte später im Rahmen des Bohr'schen Atommodells einfach aus der Energieabgabe des Elektrons beim Übergang von höheren Schalen auf die zweite Schale des Wasserstoffatoms erklärt werden.

Schon das Linienspektrum des nur ein Elektron mehr enthaltenden Heliumatoms (Fig. 3) ist wesentlich komplexer als das des Wasserstoffatoms, da sich Spins der beiden Elektron parallel oder antiparallel ausrichten können und so völlig unterschiedliche Energieniveaus im Heliumatom besetzen.

Die Komplexität nimmt für alle anderen chemischen Elemente weiter zu (Fig. 4, 5). In jedem Fall ist aber das Linienspektrum charakteristisch für das Element.

#### GERÄTELISTE

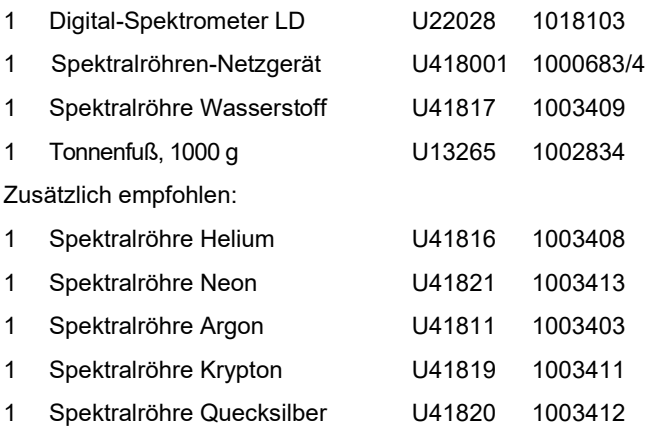

#### **HINWEISE**

- Einige Spektralröhren sind mit einem zusätzlichen Trägergas gefüllt. Bei der Inbetriebnahme der Spektralröhren einige Minuten warten, bis nur noch die Spektrallinien des spezifizierten Elements ausgeprägt zu sehen sind.
- Die Spektralröhren aber nicht im Dauerbetrieb betreiben, da sonst die Lebensdauer beeinträchtigt wird. Die Empfehlungen in der Bedienungsanleitung der Spektralröhren beachten.

#### AUFBAU UND DURCHFÜHRUNG

- Digital-Spekrometer, Spektralröhren-Netzgerät mit eingebauter Wasserstoff-Spektralröhre und Computer wie in Fig. 1 gezeigt anordnen.
- Glasfaserkabel auf das Spektrometer und den Halter für Glasfaserkabel schrauben. Den Halter für Glasfaserkabel am Stiel im Tonnenfuß fixieren und unmittelbar vor der Öffnung des Spektralröhren-Netzgeräts positionieren.
- Den Computer einschalten.
- Das Spektrometer mit dem Stromnetz verbinden.
- Das Spektrometer mit Hilfe des USB-Kabels mit dem Computer verbinden.
- In dem sich öffnenden Fenster auf "Run EsaoStudio.exe" klicken, die Software startet und läuft automatisch.

In der Software wird das Benutzer-Schnittstellen-Fenster im Arbeitsmodus "Emission" angezeigt, und es werden sofort Messwerte aufgenommen.

#### Hinweis:

Über die Reiter an der linken Seite können (von oben nach unten) außer dem Arbeitsmodus "Emission" noch die Arbeitsmodi "Absorbance", "Manual acquisition", "Kinetic" und "3D Kinetic" ausgewählt werden.

- Das Spektralröhren-Netzgerät einschalten und im Arbeitsmodus "Emission" das Emissionsspektrum aufnehmen.
- Die Aufnahme des Emissionsspektrums durch Anklicken der Schaltfläche "Run/Pause" beenden, sobald die Spektrallinien ausgeprägt zu sehen sind (Fig. 2). Spektrum nach Eingabe eines Dateinamens in das Feld "Name" durch Anklicken der Schaltfläche "Save" sichern.
- Spektrallinien den Ordnungszahlen zuordnen, Wellenlängen der Spektrallinien im Spektrum ablesen und notieren (Tab. 1). Zum Ablesen jeweils mit dem Mauszeiger über die Spektrallinien fahren. Ggf. unter "Tools" ein anderes Werkzeug auswählen.
- Ggf. andere Spektrahlröhren in das Spektralröhren-Netzgerät einbauen und Emissionsspektren wie oben beschrieben aufnehmen (Fig. 3, 4, 5).

#### **MESSBEISPIEL**

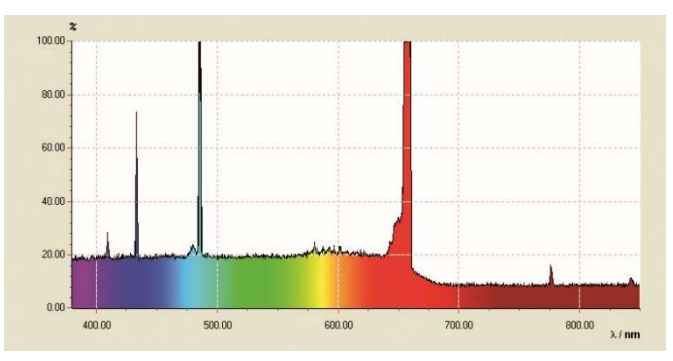

Fig. 2: Linienspektrum von atomarem Wasserstoff.

Tab. 1: Ordnungszahlen n, Kehrwerte der Quadrate  $1/n^2$ , gemessene Wellenlängen  $\lambda$  und daraus berechnete Frequenzen v der Balmer-Serie von Wasserstoff im sichtbaren Bereich.

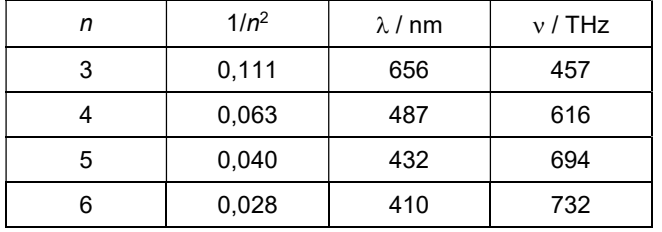

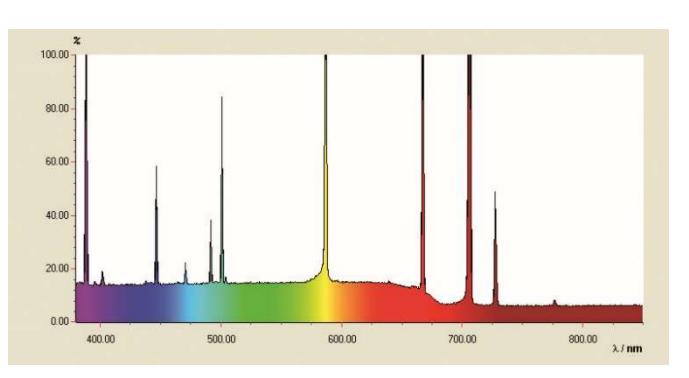

Fig. 3: Linienspektrum von Helium.

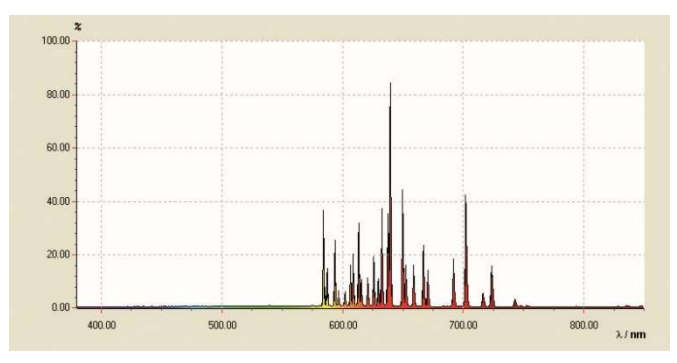

Fig. 4: Linienspektrum von Neon.

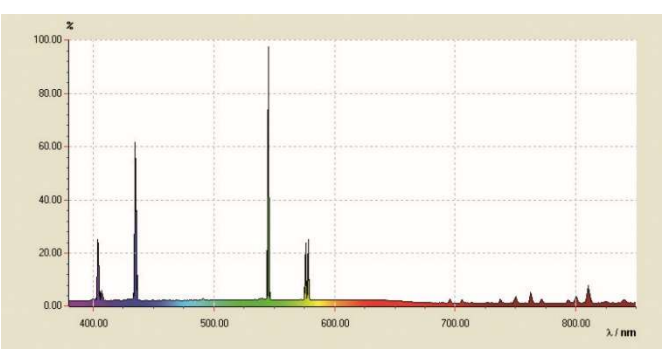

Fig. 5: Linienspektrum von Quecksilber.

#### AUSWERTUNG

- Aus den Ordnungszahlen  $n = 3, 4, 5, 6, \ldots$ die Kehrwerte der Quadrate 1/n<sup>2</sup> berechnen (Tab. 1).
- Aus den Wellenlängen  $\lambda$  die Frequenzen v berechnen (Tab. 1):

$$
(2) \quad v = \frac{c}{\lambda} \, .
$$

 $c = 3.10<sup>8</sup>$  m/s: Vakuum-Lichtgeschwindigkeit

• Die Frequenzen v gegen die Kehrwerte der Quadrate  $1/n^2$ in einem Diagramm auftragen (Fig. 6).

In der Darstellung  $v = f(1/n^2)$  gemäß Gleichung (1) liegen die Frequenzen der Balmer-Serie auf einer Geraden, wenn man der H<sub>α</sub>-Line die Zahl  $n = 3$ , der H<sub>β</sub>-Linie den Wert  $n = 4$  usw. zuordnet.

Eine Gerade an die Messpunkte anpassen (Fig. 6).

Aus Gleichung (1) folgt:

(3) 
$$
v = R \cdot \left(\frac{1}{2^2} - \frac{1}{n^2}\right) = -R \cdot \left(\frac{1}{n^2} - \frac{1}{4}\right).
$$

Die Rydberg-Konstante R ergibt sich also aus der Geradensteigung a wie folgt:

(4)  $a = -3320$  THz  $= -R \Rightarrow R = 3320$  THz

in sehr guter Übereinstimmung mit dem Literaturwert.

Der Schnittpunkt mit der x-Achse liegt bei 0,25, da die Übergänge der Balmer-Serie zum Energieniveau  $n = 2$  gerichtet sind.

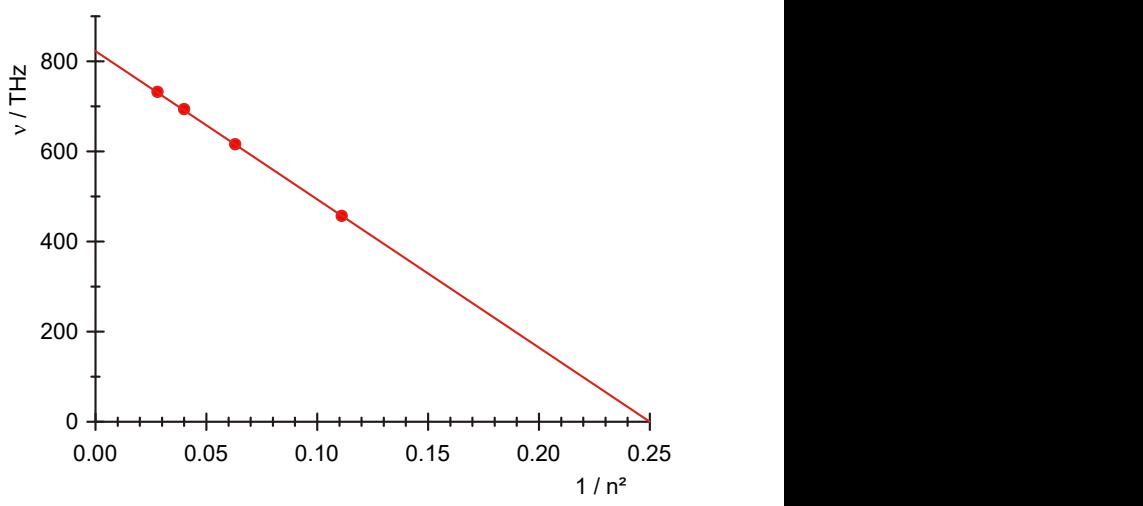

Fig. 6: Übergangsfrequenzen der Balmer-Serie in Abhängigkeit von 1/n².

# Atomic and Nuclear Physics

Atomic Shells

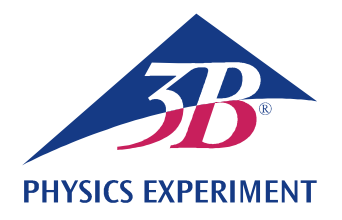

## Line Spectra

#### RECORD AND INTERPRET THE BALMER SERIES OF LINES FOR HYDROGEN AND OTHER LINE SPECTRA IN THE VISIBLE REGION.

- Record the line spectrum of hydrogen.
- Determine the frequencies of the H<sub>α</sub>, H<sub>β</sub>, H<sub>γ</sub> and H<sub>δ</sub> lines of the Balmer series for hydrogen.
- Calculate the Rydberg constant.
- Record and interpret line spectra of inert gases and metal vapours.

#### UE5020100

#### 01/24 UD

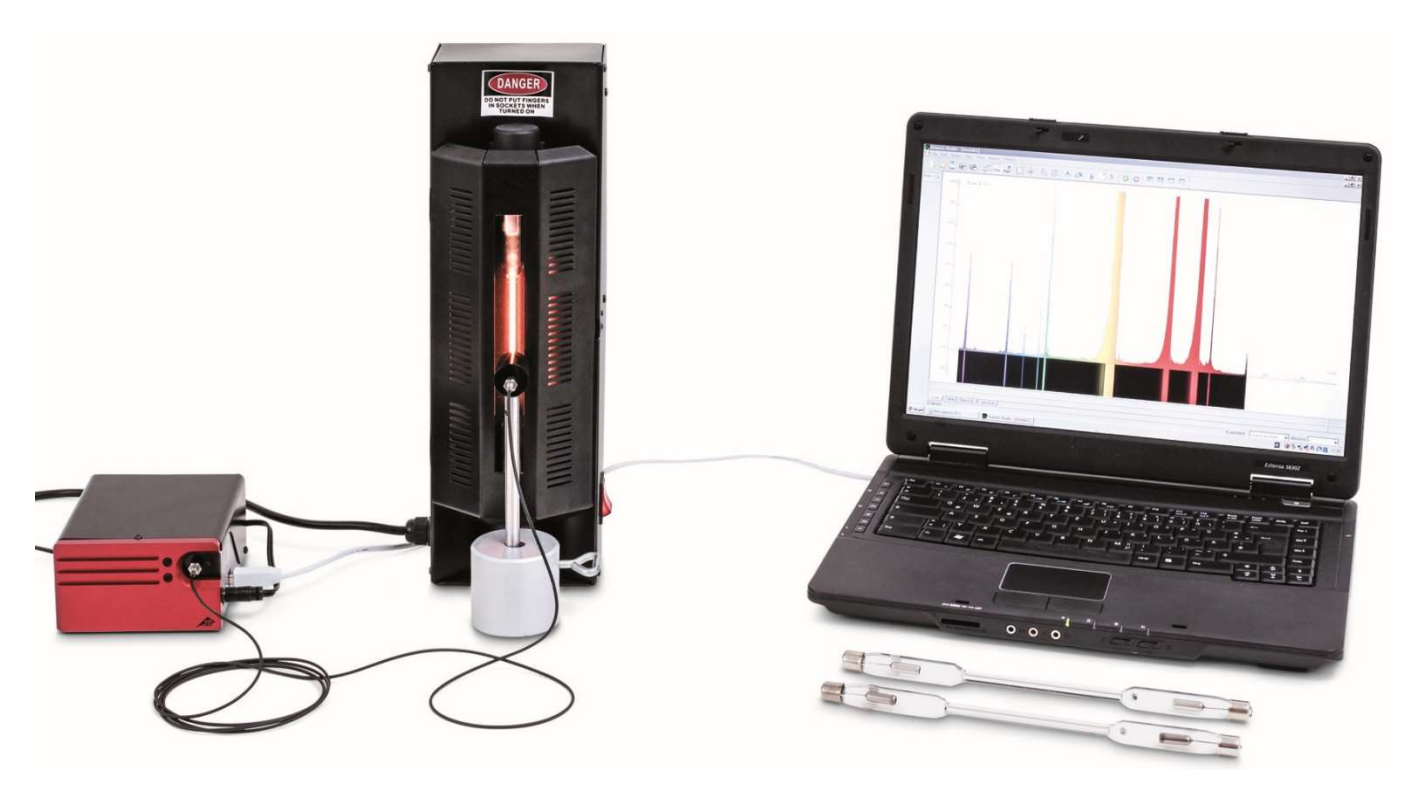

Fig. 1: Measurement set-up.

#### GENERAL PRINCIPLES

Light emitted by atoms of an electronically excited gas gives rise to spectra consisting of many individual lines, which are clearly distinguishable from one another, although they may be quite tightly packed in some parts of the spectrum. The lines are uniquely characteristic for each chemical element, because each line corresponds to a transition between particular energy levels in the electron shell of the atom.

The emission spectrum of hydrogen atoms has four lines,  $H_{\alpha}$ , H<sub>β</sub>, H<sub>γ</sub> and H<sub>δ</sub>, in the visible region. The spectrum continues into the ultra-violet region to form a complete series of spectral lines. In 1885 J. J. Balmer discovered that the frequencies of this series fit an empirical formula:

(1) 
$$
v = R \cdot \left( \frac{1}{2^2} - \frac{1}{n^2} \right)
$$
  
\n $n = 3, 4, 5, 6, ...$ 

$$
R = 3290
$$
 THz: the Rydberg constant

Later, with the aid of the Bohr model of the atom, it was shown that the frequency series could be explained simply in terms of the energy released by an electron when it undergoes downward transitions from higher shells to the second shell of a hydrogen atom.

The line spectrum of a helium atom, which contains only one more electron than hydrogen, is already much more complex, because the spin of the two electrons can be oriented in parallel or anti-parallel, so that they occupy completely different energy levels in the helium atom.

The complexity increases further for all other chemical elements. However, in every case the line spectrum is uniquely characteristic of the element.

#### LIST OF EQUIPMENT

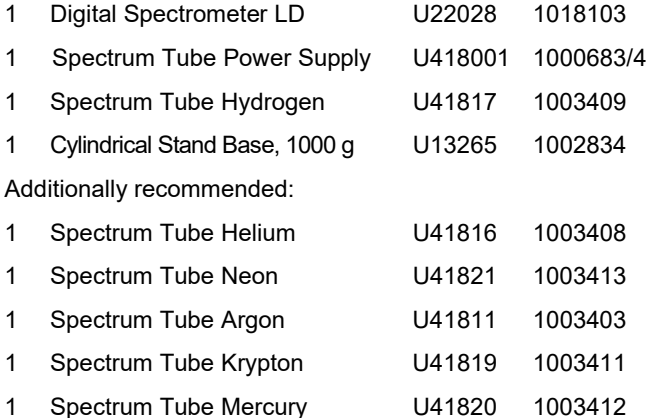

NOTES

- Some spectrum tubes are filled with an additional "carrier" gas. When turning on spectrum tubes, wait a few minutes until only the spectral lines for the specified element are seen to be dominant.
- Do not operate the spectrum tubes for long periods, however, as this can adversely affect their lifespan. Take note of the recommendations in the instruction manual for the spectrum tubes.

#### SET-UP AND PROCEDURE

- Set up the digital spectrometer, the spectrum tube power supply with its built-in hydrogen spectrum tube and the computer as shown in Fig. 1.
- Screw the optical fibre to the spectrometer and the optical fibre holder. Attach the holder for the optical fibre to the rod on the stand base and position it directly in front of the opening of the spectrum tube power supply.
- Turn on the computer.
- Connect the spectrometer to the power supply.
- Connect the spectrometer to the computer with the help of the USB cable.
- In the window that opens, click "Run EsaoStudio.exe". The software will start to run automatically.

In the program, the user interface window is displayed in "Emission" operating mode and measurements start to be made at once.

#### Note:

The tabs on the left-hand side can be used to switch between operating modes (from top to bottom) "Emission", "Absorbance", "Manual acquisition", "Kinetic" and "3D Kinetic".

- Turn on the spectrum tube power supply use the "Emission" operating mode to record an emission spectrum.
- Stop recording the emission spectrum by clicking the "Run/Pause button as soon as the spectral lines can be seen clearly (Fig. 2). Save the spectrum, entering a filename under "Name", then clicking the "Save" button.
- Match the spectral lines to the quantum numbers of their energy levels. Read off the wavelengths of the lines in the spectrum and make a note of them (Table 1). To read them off, simply move the mouse over the lines in question. It may be, though, that you need to select a different tool from the "Tools" menu.
- If possible, fit some different spectrum tubes to the tube power supply and record their emission spectra as described above (Figs. 3, 4, 5).

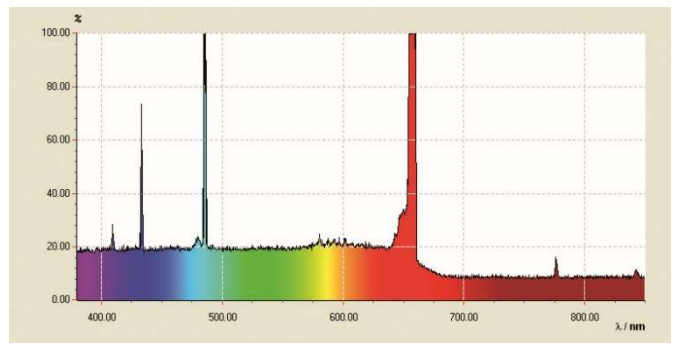

#### SAMPLE MEASUREMENT

Fig. 2: Line spectrum of hydrogen atoms.

Tab. 1: Energy level quantum numbers  $n$ , their inverse squares  $1/n^2$ , measured wavelengths  $\lambda$  and frequencies  $v$  of the Balmer series lines for hydrogen in the visible spectrum as calculated from those wavelengths.

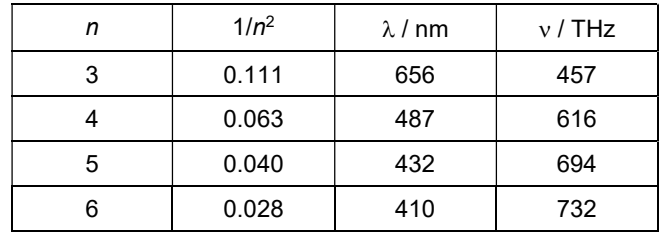

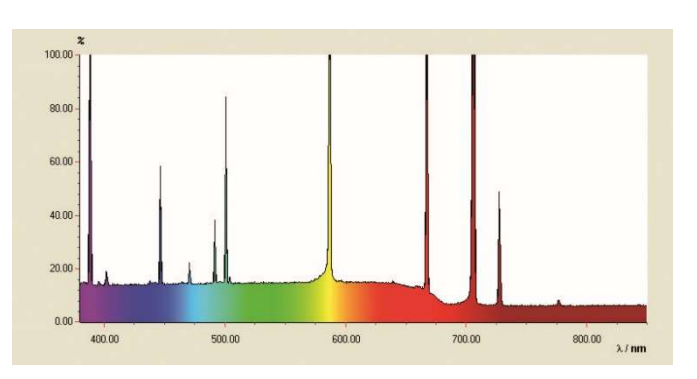

Fig. 3: Line spectrum of helium.

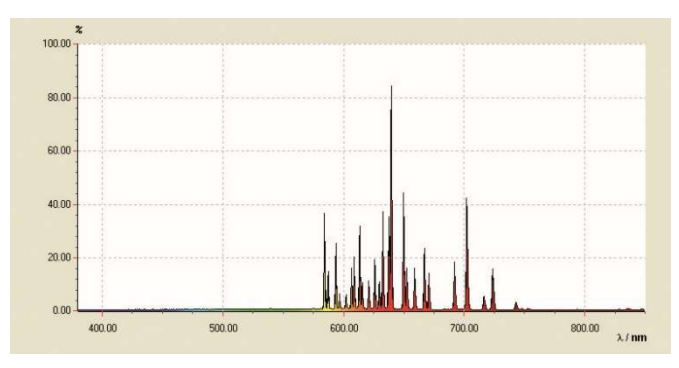

Fig. 4: Line spectrum of neon.

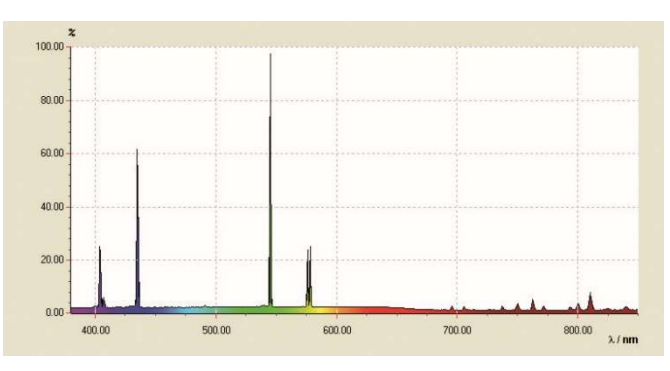

Fig. 5: Line spectrum of mercury vapour.

#### EVALUATION

- Calculate the inverse squares  $1/n^2$  of the energy level quantum numbers  $n = 3, 4, 5, 6$  (Table 1).
- Calculate the line frequencies  $v$  from their wavelengths  $\lambda$ (Table 1):

$$
(2) \quad v = \frac{c}{\lambda} \, .
$$

 $c = 3.10<sup>8</sup>$  m/s: velocity of light in a vacuum

Plot the frequencies  $v$  against the inverse squares of the level quantum numbers  $1/n^2$  in a graph (Fig. 6).

On the graph of  $v = f(1/n^2)$ , the frequencies of the Balmer series lie along a straight line as predicted by equation (1) when the H<sub>α</sub> line is attributed to the energy level quantum number  $n = 3$ , the H<sub>β</sub> line to number  $n = 4$  etc.

• Fit a straight line to the measurement points (Fig. 6).

From equation (1):

(3) 
$$
v = R \cdot \left(\frac{1}{2^2} - \frac{1}{n^2}\right) = -R \cdot \left(\frac{1}{n^2} - \frac{1}{4}\right).
$$

The Rydberg constant R can therefore be derived from the gradient a as follows:

(4)  $a = -3320$  THz  $= -R \Rightarrow R = 3320$  THz.

This agrees very well with the value quoted in literature.

The line crosses the x-axis at 0.25, since the transitions in the Balmer series are down to the energy level with quantum number  $n = 2$ .

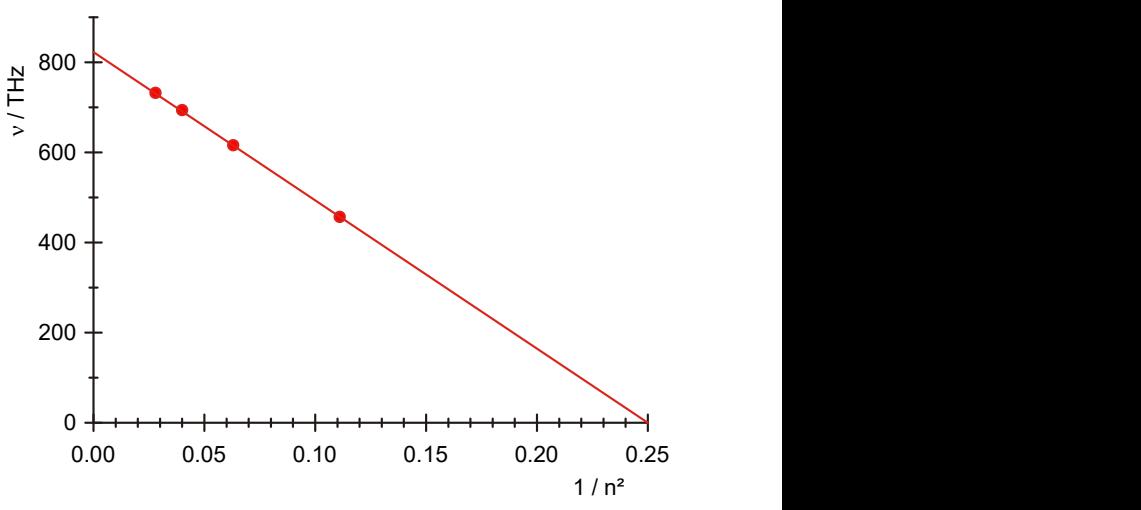

Fig. 6: Transition frequencies of the Balmer series as a function of 1/n².

# Física Atómica y Nuclear

Le coraza atómica

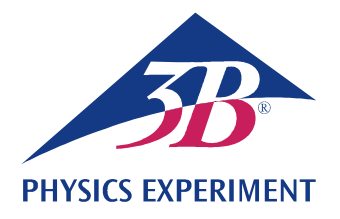

### Espectros de líneas

#### REGISTRO Y EVALUACIÓN DE LA SERIE DE BALMER PARA EL HIDRÓGENO Y OTROS ESPECTROS ES LÍNEAS EN EL ESPECTRO VISIBLE.

- Registro del espectro de líneas del hidrógeno.
- Determinación de las frecuencias de las líneas Hα, H<sub>β</sub>, H<sub>γ</sub> y H<sub>δ</sub> de la serie de Balmer del hidrógeno.
- Cálculo de la constante de Rydberg.
- Registro y evaluación de los espectros de línea de gases nobles y de vapores metálicos.

#### UE5020100

01/24 UD

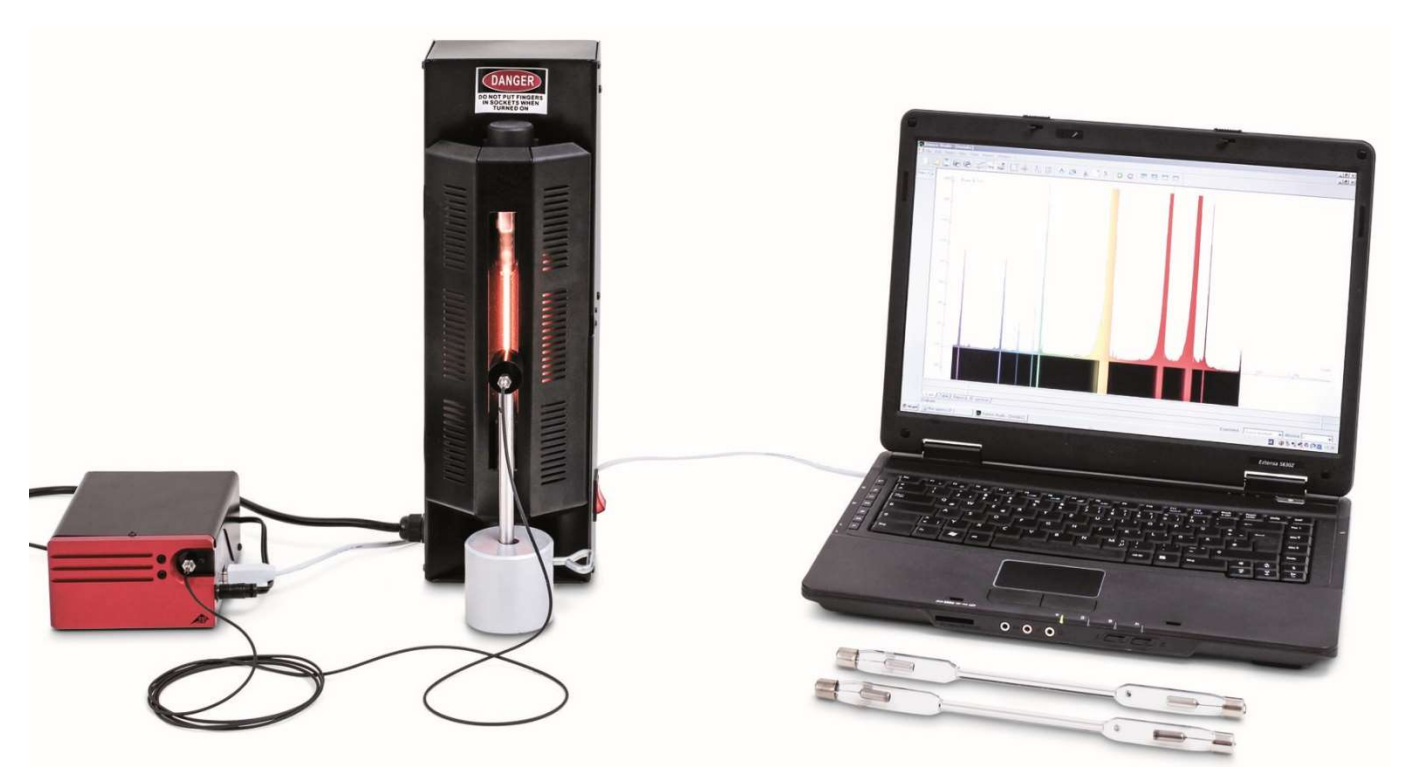

Fig. 1: Disposición de medición.

#### FUNDAMENTOS GENERALES

Átomos que emiten luz en un gas luminiscente producen espectros de muchas líneas individuales, que están claramente separadas entre sí, aunque se pueden sobrepones en algunos puntos. Las líneas son características para el elemento químico, porque estas líneas corresponden a una transición entre dos niveles energéticos en la coraza de electrones del átomo.

El espectro de emisión del hidrógeno atómico tiene en la parte visible cuatro líneas características Hα, Hβ, Hγ und Hδ, las cuales en el ultravioleta se continúan en una serie. Para las frecuencias de esa serie presentó J.J. Balmer en 1885 una fórmula empírica:

(1) 
$$
v = R \cdot \left(\frac{1}{2^2} - \frac{1}{n^2}\right)
$$
  
n = 3, 4, 5, 6, ...

$$
R = 3290
$$
 THz: Constante dev Rydberg

La serie de frecuencias se pudo después aclarar en el marco del modelo atómico de Bohr como la entrega de energía del electron al hacer una transición de una capa superior a la segunda capa inferior del átomo de hidrógeno.

Ya el espectro de líneas del átomo de helio que lleva sólo un electrón es mucho más complicado que el del hidrógeno, porque los espines de los dos electrones se pueden orientar paralela o antiparalelamente y ocupando así diferentes niveles energéticos en el átomo de helio.

La complejidad sigue aumentando más para todos los otros elementos químicos. Pero en todo caso el espectro de líneas sigue siendo característico para cada elemento químico.

#### LISTA DE APARATOS

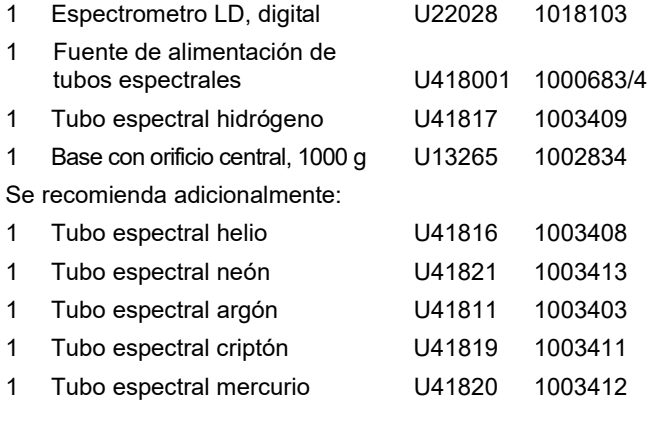

#### **OBSERVACIONES**

- Algunos de los tubos espectrales están llenos adicionalmente de un gas portador. Al ponerlo en funcionamiento se deben esperar unos minutos hasta que sólo las líneas espectrales específicas del correspondiente elemento se vean más pronunciadamente.
- Los tubos espectrales no se deben dejar trabajar en funcionamiento permanente, de lo contrario la vida media se reduce. Se deben tener en cuenta las recomendaciones que se indican en las instrucciones de uso de los tubos espectrales.

#### MONTAJE Y REALIZACIÓN

- Se ordenan, el espectrómetro digital, la fuente de alimentación para tubos espectrales con el tubo espectral de hidrógeno colocado y el computador, como se indica en la Fig. 1.
- El cable de fibra óptica se atornillla en el espectrómetro y en el soporte para cable de fibra óptica. El soporte para cable de fibra óptica se fija en la varilla en el pie cónico y se coloca directamente por delante de la apertura de la fuente de alimentación para tubos espectrales.
- Se enciende el computador.
- El espectrómetro se conecta con la red eléctrica.
- El espectrómetro se conecta con el computador por medio del cable de USB.
- Se hace un clic en "Run EsaoStudio.exe" en la ventana que se abre. El software se inicia y corre automáticamente.

En el software se muestra la ventana interfaz de usuario en el modo de trabajo "Emission" y se registran valores de medida inmediatamente.

#### Observación:

Por medio de las pestañas en el lado izquierdo se pueden (de arriba hacia abajo) seleccionar además del modo de trabajo "Emission" los modos de trabajo "Absorbance", "Manual acquisition", "Kinetic" y "3D Kinetic".

- Se enciende la fuente de alimentación para tubos espectrales y en el modo de trabajo "Emission" se toma el espectro de emisión.
- La toma del espectro de emisión se detiene haciendo un clic sobre el botón "Run/Pause", en el momento en que las líneas espectrales se distingan fuertemente (Fig. 2). El espectro se guarda después de darle un nombre en el campo "Name" y haciendo luego un clic sobre "Save".
- A las líneas espectrales se les asigna un número ordinal, las longitudes de onda de las líneas espectrales se leen en el espectro y se anotan (Tab. 1) Para leerlas se hace pasar el ratón sobre cada una de las líneas espectrales. Si es necesario bajo "Tools" se elige otra herramienta.
- Si se desea, se montan otros tubos espectrales en la fuente de alimentación de tubos espectrales y se toman los espectros de emisión correspondientes como se describe en (Figs. 3, 4, 5).

#### EJEMPLO DE MEDICIÓN

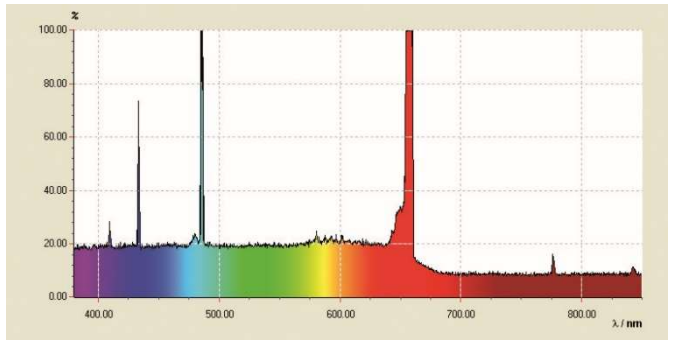

Fig. 2: Espectro de líneas del hidrógeno atómico.

Tab. 1: Números ordinales n, inversos de los cuadrados  $1/n^2$ , longitudes de medidas  $\lambda$  y las frecuencias v calculadas de ellas de la serie de Balmer del hidrógeno en el espectro visible.

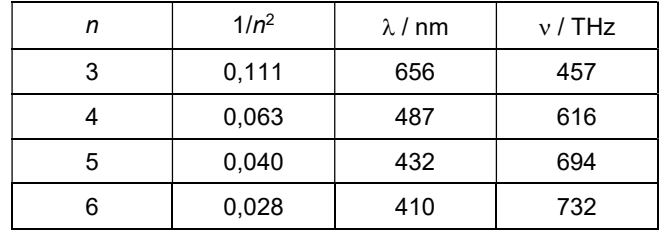

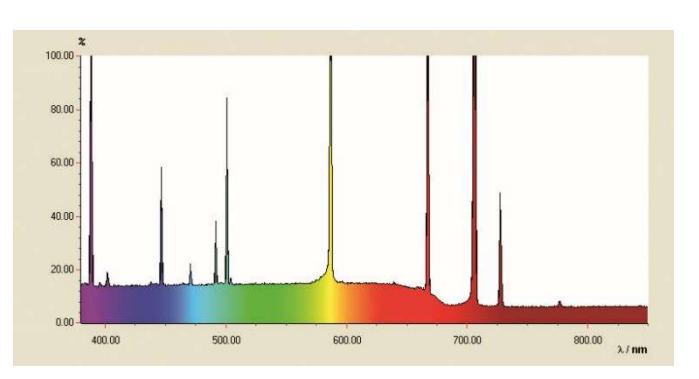

Fig. 3: Espectro de líneas del Helio.

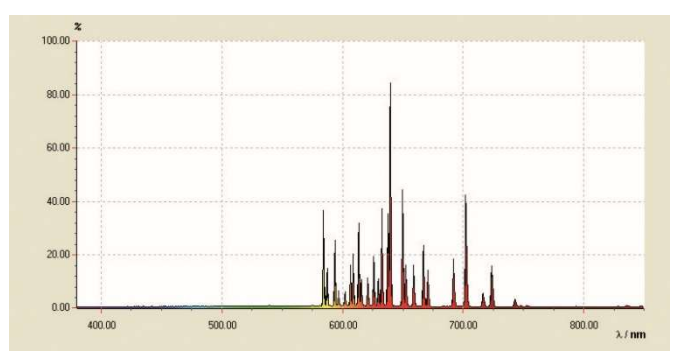

Fig. 4: Espectro de líneas del Neón.

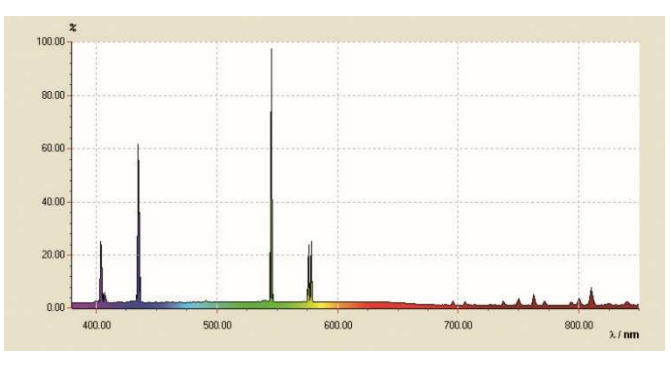

Fig. 5: Espectro de líneas del Mercurio.

#### EVALUACIÓN

- $\bullet$  Se calculan los inversos  $1/n^2$  de los cuadrados de los números ordinales  $n = 3, 4, 5, 6, ...$  (Tab. 1).
- De las longitudes de onda  $\lambda$  se calculan las frecuencias  $\nu$ (Tab. 1):

$$
(2) \quad v = \frac{c}{\lambda} \, .
$$

 $c = 3.10<sup>8</sup>$  m/s: Velocidad de la luz en el vacío

Las frecuencias  $v$  se grafican en contra de los cuadra-dos de los inversos  $1/n^2$  en un diagrama (Fig. 6).

En la representación  $v = f(1/n^2)$  según la ecuación (1), las frecuencias de la serie de Balmer se encuentran en una recta cuando a la línea H<sub>α</sub> se le asigna el número  $n = 3$  y a la línea H<sub>β</sub> el número  $n = 4$  etc.

 Una recta se adapta entre los puntos de medida (Fig. 6). De la ecuación (1) sigue:

(3) 
$$
v = R \cdot \left(\frac{1}{2^2} - \frac{1}{n^2}\right) = -R \cdot \left(\frac{1}{n^2} - \frac{1}{4}\right).
$$

Es decir que la constante de Rydberg R se obtiene de la pendiente a de la recta, como sigue:

(4)  $a = -3320$  THz  $= -R \Rightarrow R = 3320$  THz

en muy buena concordancia con el valor bibliográfico.

El punto de corte con el eje x se encuentra en 0,25 porque las transiciones de la serie de Balmer están orientadas al niivel energético  $n = 2$ .

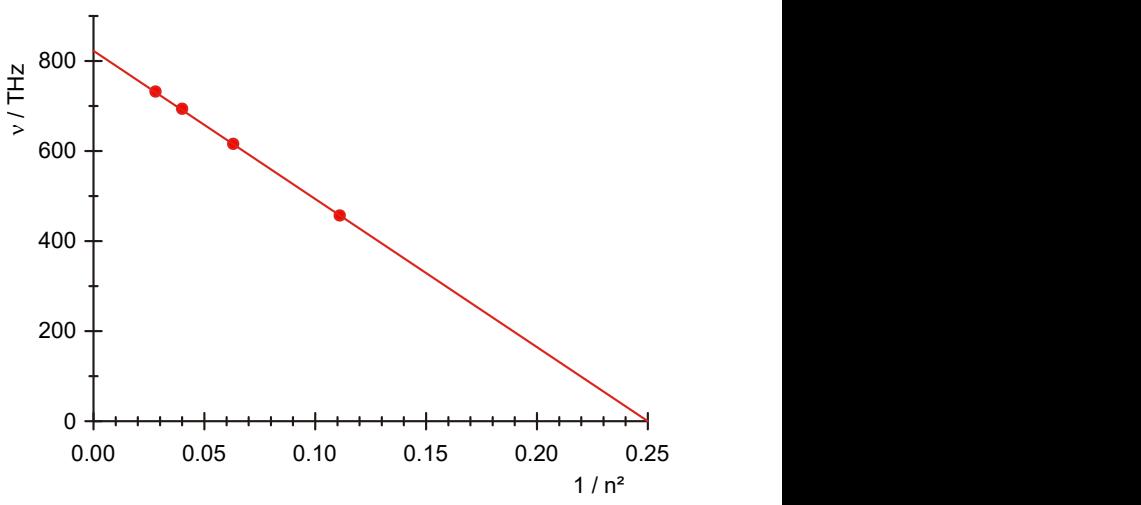

Fig. 6: Frecuencias de transición de la serie de Balmer en dependencia con 1/n².

# Physique atomique et nucléaire

Couche électronique

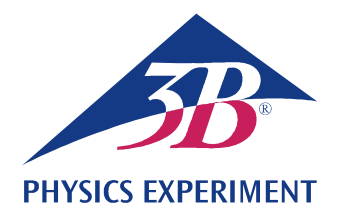

### Spectres de raies

#### ENREGISTREMENT ET EVALUATION DE LA SERIE DE BALMER DE L'HYDROGENE ET D'AUTRES SPECTRES DE RAIES DANS LE DOMAINE VISIBLE.

- Enregistrer le spectre de raies de l'hydrogène.
- Déterminer les fréquences des spectres Hα, Hβ, Hγ et H<sub>δ</sub> à partir de la série de Balmer de l'hydrogène.
- Calculer les constantes de Rydberg.
- Enregistrer et évaluer les spectres de raies de gaz nobles et de vapeurs de métaux.

#### UE5020100

01/24 UD

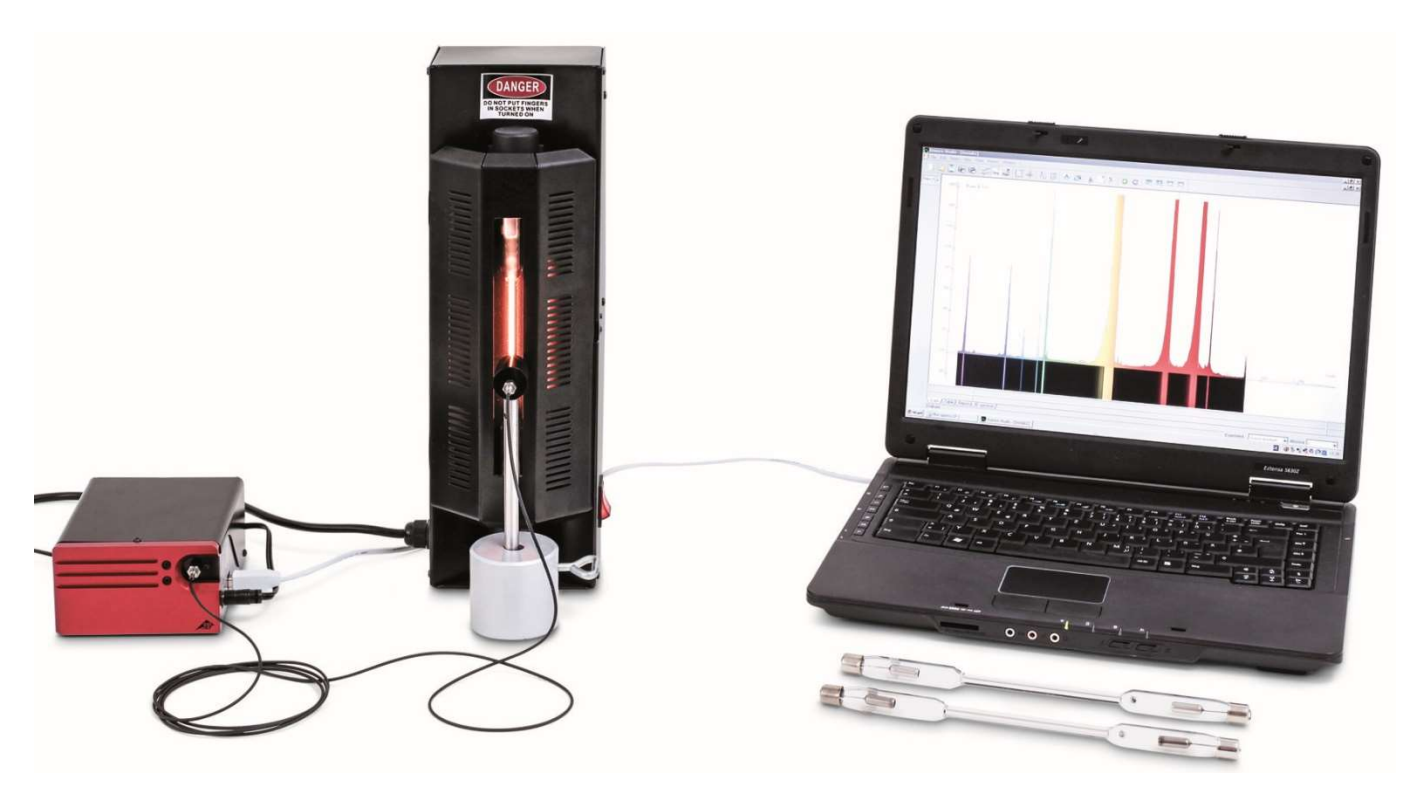

Fig. 1 : Disposition pour mesure.

#### NOTIONS DE BASE GENERALES

Les atomes émettant de la lumière dans un gaz lumineux produisent des spectres constitués de nombreuses raies qui sont séparées entre elles, même si elles peuvent apparaître en grand nombre à certains endroits. Les raies sont caractéristiques pour l'élément chimique, car chacune d'elles correspond à une transition entre deux niveaux d'énergie distincts dans l'enveloppe d'électrons de l'atome.

Dans le domaine visible, le spectre d'émission de l'hydrogène atomique présente quatre raies Hα, H<sub>β</sub>, H<sub>γ</sub> et H<sub>δ</sub> qui se poursuivent dans une série complète dans l'ultraviolet. En 1885, J.J. Balmer a établi une formule empirique pour les fréquences de cette série :

$$
n = 3, 4, 5, 6, \ldots
$$

 $R = 3290$  THz : constante de Rydberg

Plus tard, la série de fréquences a pu être expliquée aisément à l'aide du modèle atomique de Bohr sur la base de l'énergie cédée par l'électron lors de sa transition de couches supérieures à la deuxième couche de l'atome d'hydrogène.

Le spectre de raies de l'atome d'hélium, qui ne contient pourtant qu'un électron de plus, est déjà bien plus complexe que celui de l'atome d'hydrogène, car les spins des deux électrons peuvent s'orienter dans un axe parallèle ou antiparallèle et occuper ainsi un nombre quelconque de niveaux d'énergie différents dans l'atome d'hélium.

La complexité continue à augmenter pour tous les autres éléments chimiques. Mais dans tous les cas, le spectre de raies est caractéristique pour l'élément.

#### LISTE DES APPAREILS

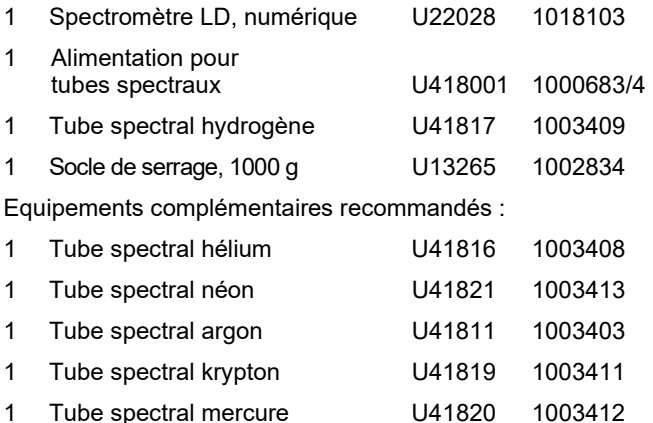

#### NOTES :

- Certains tubes spectraux sont remplis d'un gaz porteur supplémentaire. Lors de la mise en service des tubes spectraux, patienter quelques minutes, jusqu'à ce que seules les raies spectrales de l'élément spécifique soient nettement visibles.
- Mais ne pas utiliser les tubes spectraux en mode continu, car leur longévité en serait sinon atténuée. Observer les recommandations indiquées dans les instructions d'utilisation des tubes spectraux.

#### MONTAGE ET REALISATION

- Disposer le spectromètre numérique, l'alimentation pour les tubes spectraux avec le tube hydrogène intégré et l'ordinateur comme le montre la Fig. 1.
- Visser le câble en fibre de verre sur le spectromètre et le support pour le câble en fibre de verre. Fixer le support pour le câble en fibre de verre au manche du pied en tonneau et le placer directement devant l'ouverture de l'alimentation pour les tubes spectraux.
- Allumer l'ordinateur.
- Brancher le spectromètre au secteur.
- Relier le spectromètre à l'ordinateur à l'aide du câble USB.
- Dans la fenêtre qui s'ouvre, cliquer sur « Run EsaoStudio.exe » pour lancer le logiciel qui s'exécute alors automatiquement.

Dans le logiciel, la fenêtre de l'interface utilisateur s'affiche en mode de travail « Emission » et des valeurs de mesure sont immédiatement enregistrées.

#### Note :

En plus du mode « Emission », les onglets à gauche (de bas en haut) permettent de sélectionner les modes de travail « Absorbance », « Manual acquisition », « Kinetic » et « 3D Kinetic ».

- Allumer l'alimentation pour les tubes spectraux et enregistrer le spectre d'émission en mode « Emission ».
- Conclure l'enregistrement du spectre d'émission en cliquant sur la touche « Run/Pause », dès que les raies spectrales sont visibles nettement (Fig. 2). Après avoir saisi un nom de fichier dans le champ « Name », sauvegarder le spectre en cliquant sur la touche « Save ».
- Assigner les raies spectrales aux numéros atomiques, lire les longueurs d'onde des raies dans le spectre et le noter (Tab. 1). Pour la lecture, déplacer le pointeur de la souris sur les raies spectrales. Le cas échéant, sélectionner un autre outil sous « Tools ».
- Le cas échéant, insérer d'autres tubes spectraux dans l'alimentation pour les tubes spectraux et enregistrer les spectres d'émission comme décrit plus haut (Fig. 3, 4, 5).

#### EXEMPLE DE MESURE

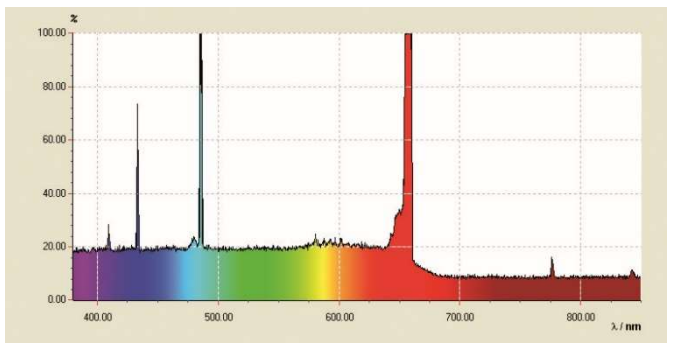

Fig. 2 : Spectre de raies de l'hydrogène atomique.

Tab. 1 : Numéros atomiques n, valeurs inversées des carrés  $1/n^2$ , longueurs d'onde mesurées  $\lambda$  et fréquences calculées y de la série de Balmer de l'hydrogène dans la plage visible.

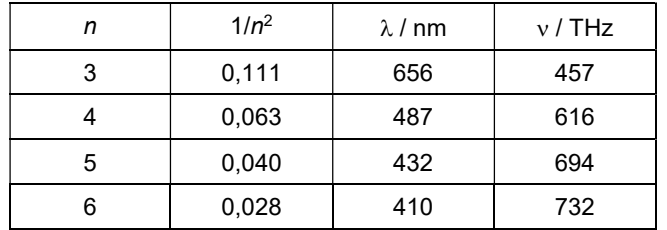

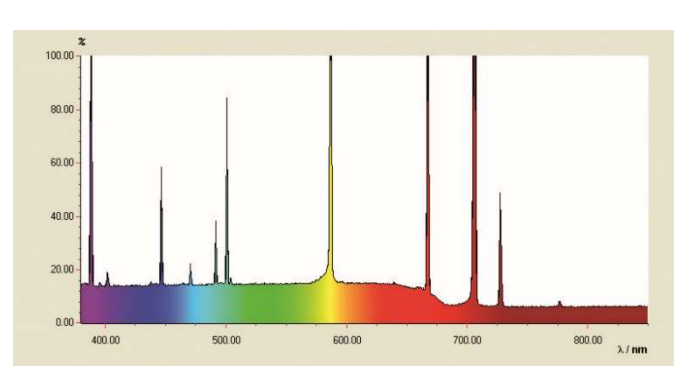

Fig. 3 : Spectre de raies de l'hélium.

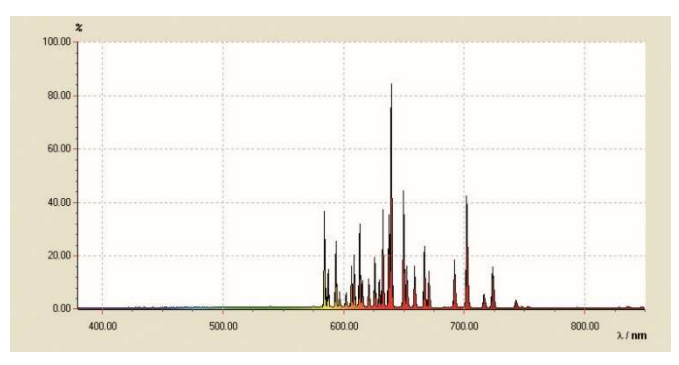

Fig. 4 : Spectre de raies du néon.

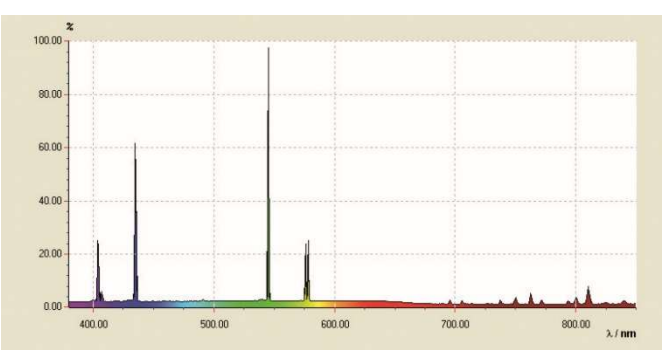

Fig. 5 : Spectre de raies du mercure.

#### ÉVALUATION

- À partir des numéros atomiques  $n = 3, 4, 5, 6, \ldots$ , calculer les valeurs inversées des carrés  $1/n^2$  (Tab. 1).
- À partir des longueurs d'onde  $\lambda$ , calculer les fréquences  $\nu$ (Tab. 1) :

$$
(2) \quad v = \frac{c}{\lambda} \, .
$$

 $c = 3.10<sup>8</sup>$  m/s : vitesse de la lumière dans le vide

Reproduire les fréquences v contre les valeurs inversées des carrés  $1/n^2$  dans un diagramme (Fig. 6).

Dans la représentation  $v = f(1/n^2)$ , selon l'équation (1), si l'on assigne à la ligne H<sub>α</sub> le numéro  $n = 3$ , à la ligne H<sub>β</sub> la valeur  $n =$ 4, etc., les fréquences de la série de Balmer se situent sur une droite.

Adapter une droite aux points de mesure (Fig. 6).

De l'équation (1), il résulte :

(3) 
$$
v = R \cdot \left(\frac{1}{2^2} - \frac{1}{n^2}\right) = -R \cdot \left(\frac{1}{n^2} - \frac{1}{4}\right).
$$

La constante de Rydberg R résulte donc de la pente de la droite a :

(4)  $a = -3320$  THz  $= -R \Rightarrow R = 3320$  THz

et correspond ainsi dans une bonne approximation à la valeur empirique.

Le point d'intersection avec l'axe x se situe à 0,25, car les transitions de la série de Balmer sont orientées vers le niveau d'énergie  $n = 2$ .

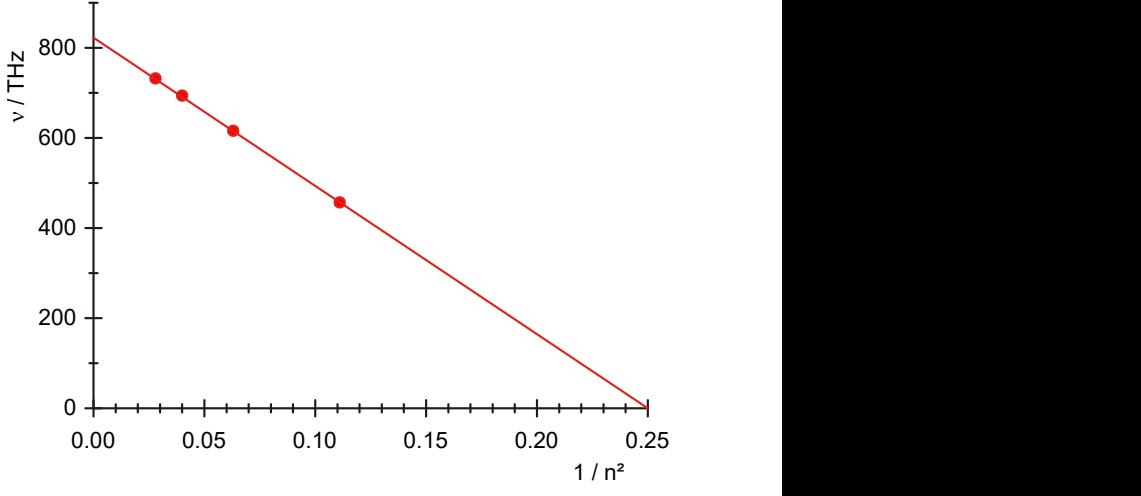

Fig. 6 : Fréquences de transition de la série de Balmer en fonction de  $1/n^2$ .

# Fisica atomica e nucleare

Gusci elettronici

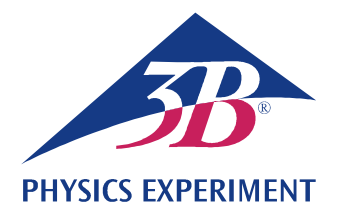

### Spettri a righe

#### REGISTRAZIONE E VALUTAZIONE DELLA SERIE DI BALMER DELL'IDROGENO E DI AMPI SPETTRI A RIGHE NEL CAMPO VISIBILE.

- Registrazione dello spettro a righe dell'idrogeno.
- Determinazione delle frequenze delle righe Hα, H<sub>β</sub>, H<sub>γ</sub> e H<sub>δ</sub> dalla serie di Balmer dell'idrogeno.
- Calcolo della costante di Rydberg.
- Registrazione e valutazione degli spettri a righe dei gas nobili e dei vapori metallici.

#### UE5020100

01/24 UD

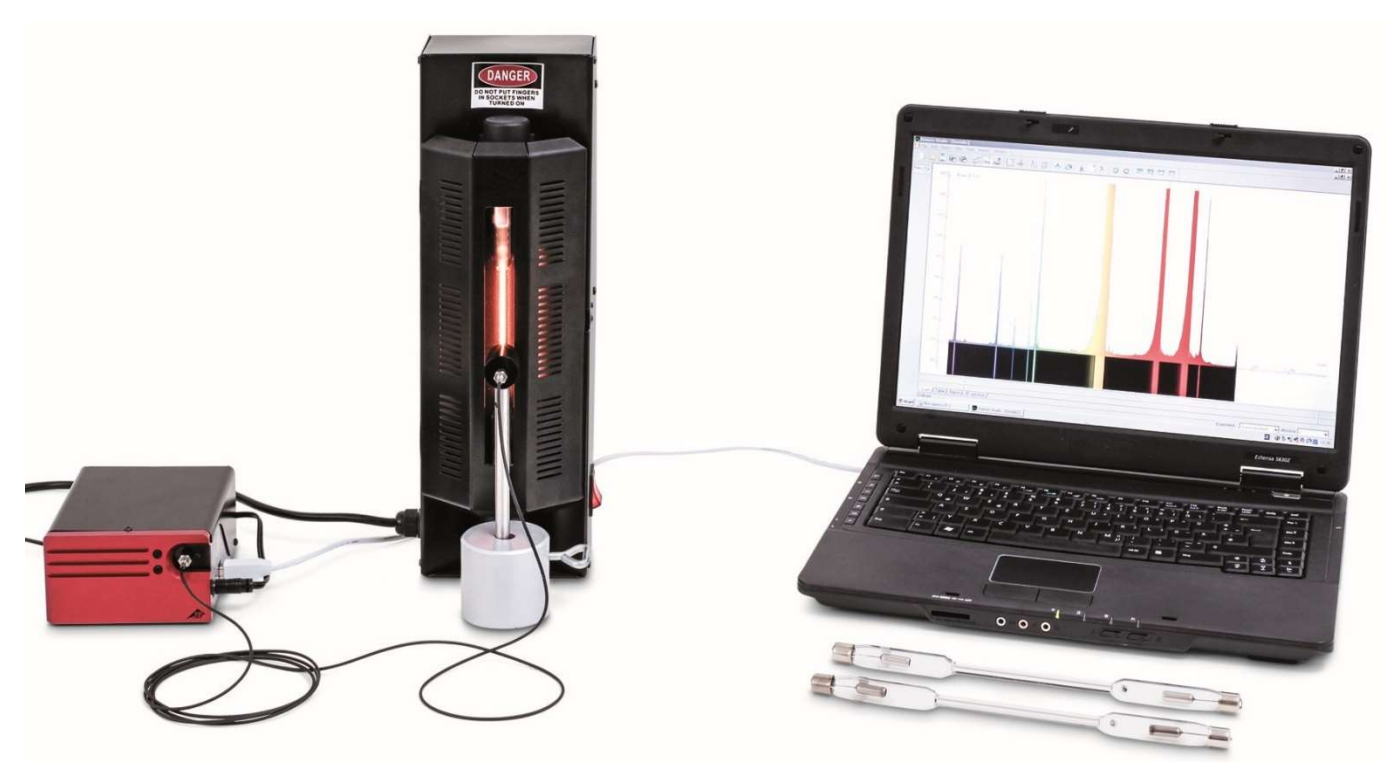

Fig. 1: Disposizione per la misurazione.

#### BASI GENERALI

Gli atomi che emettono luce in un gas luminoso generano spettri di diverse righe singole, chiaramente separate l'una dall'altra, anche se possono accumularsi in singoli punti. Le righe sono caratteristiche per l'elemento chimico perché ogni riga corrisponde ad un passaggio tra due livelli precisi di energia all'interno del guscio elettronico dell'atomo.

Lo spettro di emissione dell'idrogeno atomico nel campo visibile presenta quattro righe Hα, Hβ, Hγ e Hδ, che proseguono nel range degli ultravioletti per formare una serie completa. Per le frequenze di questa serie J.J. Balmer nel 1885 ha indicato una formula empirica:

(1) 
$$
v = R \cdot \left(\frac{1}{2^2} - \frac{1}{n^2}\right)
$$
  
n = 3, 4, 5, 6, ...

$$
R = 3290
$$
 THz: costante di Rydberg

Successivamente è stato possibile spiegare la serie di frequenze nell'ambito del modello atomico di Bohr, semplicemente con l'emissione di energia dell'elettrone durante il passaggio da gusci superiori al secondo guscio dell'atomo di idrogeno.

Già lo spettro a righe dell'atomo di elio contenente solo un elettrone in più è notevolmente più complesso di quello dell'atomo di idrogeno, poiché gli spin di entrambi gli elettroni si possono allineare in modo parallelo o antiparallelo e pertanto occupare, nell'atomo di elio, livelli di energia completamente diversi.

La complessità aumenta ancora per tutti gli altri elementi chimici. In ogni caso però lo spettro a righe è caratteristico dell'elemento.

#### ELENCO DEGLI STRUMENTI

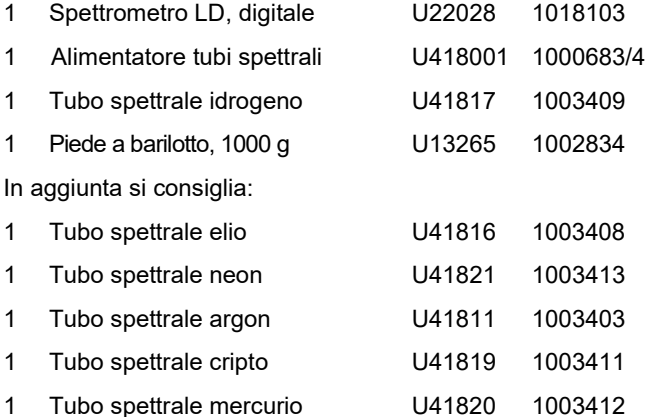

#### **NOTE**

- Alcuni tubi spettrali sono riempiti con un gas vettore supplementare. Alla messa in funzione dei tubi spettrali attendere alcuni minuti fino a quando non saranno marcatamente visibili solo le linee spettrali dell'elemento specifico.
- Non utilizzare i tubi spettrali funzionamento continuo poiché ciò potrebbe comprometterne la durata. Seguire le raccomandazioni presenti nelle istruzioni per l'uso dei tubi spettrali.

#### MONTAGGIO E ESECUZIONE

- Disporre lo spettrometro digitale, l'alimentatore per tubi spettrali con tubo spettrale idrogeno inserito e il computer come raffigurato in Fig. 1.
- Avvitare la fibra ottica sullo spettrometro e il supporto per la fibra ottica. Fissare il supporto per la fibra ottica presso l'asta nel piede a barilotto e posizionarlo direttamente davanti all'apertura dell'alimentatore per tubi spettrali.
- Accendere il computer.
- Collegare lo spettrometro alla rete elettrica.
- Collegare lo spettrometro al computer per mezzo del cavo USB.
- Nella finestra che si apre fare clic su "Run EsaoStudio.exe", il software si avvia automaticamente.

Nel software, la finestra interfaccia utente è visualizzata in modalità di lavoro "Emission" e vengono subito registrati valori di misurazione.

#### Nota:

ad eccezione della modalità di lavoro "Emission", tramite le etichette sulla sinistra è possibile selezionare (dall'alto verso il basso) anche le modalità "Absorbance", "Manual acquisition", "Kinetic" e "3D Kinetic".

- Accendere l'alimentatore per tubi spettrali e registrare lo spettro di emissione nella modalità di lavoro "Emission".
- Terminare la registrazione dello spettro di emissione facendo clic sul pulsante "Run/Pause" non appena le linee spettrali risultano marcatamente visibili (Fig. 2). Una volta inserito il nome del file nel campo "Nome", salvare lo spettro facendo clic su "Save".
- Assegnare le linee spettrali ai numeri atomici, leggere e annotare le lunghezze d'onda delle linee spettrali nello spettro (Tab. 1). Per la lettura dei dati, passare con l'indicatore del mouse sulle linee spettrali. Eventualmente selezionare un altro strumento da "Tools".
- All'occorrenza, montare altri tubi spettrali nell'apposito alimentatore e registrare spettri di emissione come descritto sopra (Figg. 3, 4, 5).

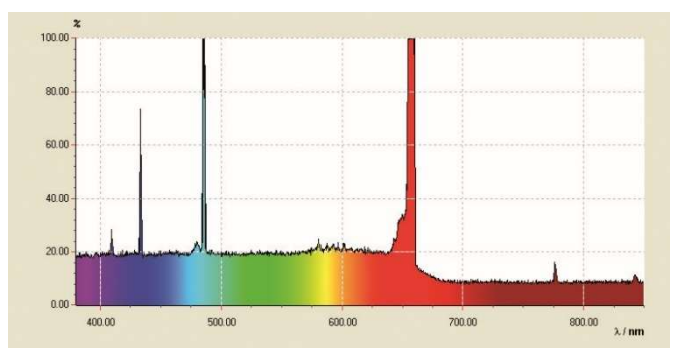

Fig. 2: Spettro a righe dell'idrogeno atomico.

ESEMPIO DI MISURAZIONE

Tab. 1: Numeri atomici n, reciproci dei quadrati 1/n<sup>2</sup>, lunghezze d'onda misurate  $\lambda$  e frequenze calcolate v per la serie di Balmer dell'idrogeno nel campo visibile.

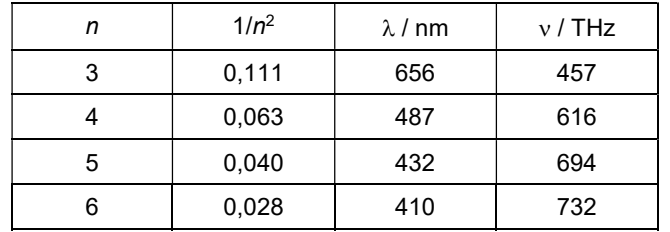

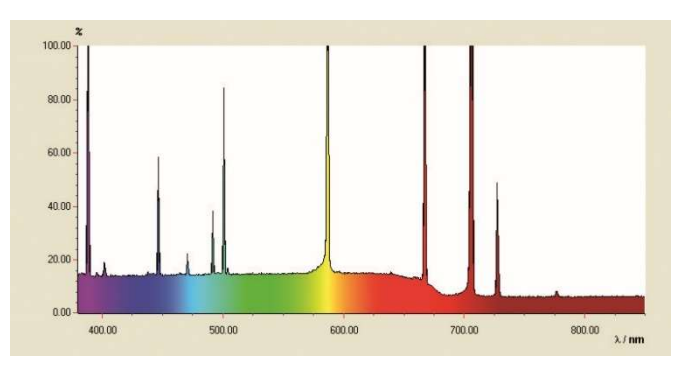

Fig. 3: : Spettro a righe dell'elio.

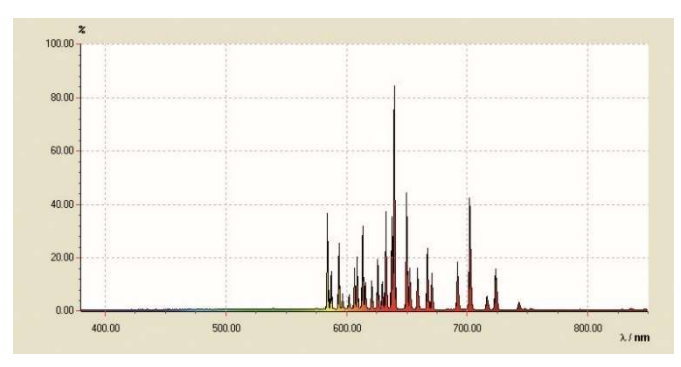

Fig. 4: Spettro a righe del neon.

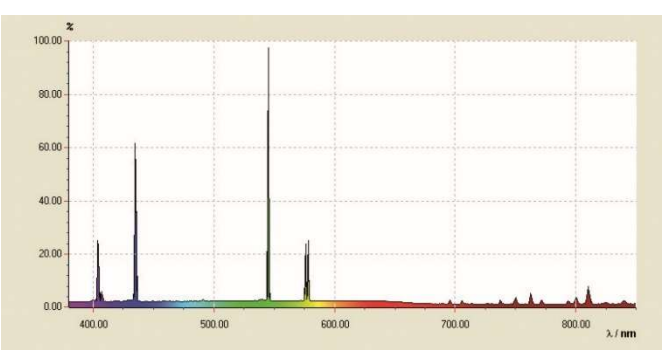

Fig. 5: Spettro a righe del mercurio.

#### ANALISI

- Dai numeri atomici  $n = 3, 4, 5, 6, \ldots$ calcolare i reciproci dei quadrati  $1/n^2$  (Tab. 1).
- Dalle lunghezze d'onda  $\lambda$  calcolare le frequenze  $\nu$  (Tab. 1):

$$
(2) \quad v = \frac{c}{\lambda}
$$

.

 $c = 3.10<sup>8</sup>$  m/s: velocità della luce nel vuoto

Riportare in un diagramma le frequenze  $\nu$  rispetto ai reciproci dei quadrati 1/n<sup>2</sup> (Fig. 6).

Nella rappresentazione  $v = f(1/n^2)$  come da equazione (1) le frequenze della serie di Balmer si trovano su una retta se si assegna alla linea H<sub>α</sub> il numero  $n = 3$ , alla linea H<sub>β</sub> il valore  $n =$ 4, ecc.

 Far passare una retta sui punti di misurazione (Fig. 6). Dall'equazione (1) consegue che:

(3) 
$$
v = R \cdot \left(\frac{1}{2^2} - \frac{1}{n^2}\right) = -R \cdot \left(\frac{1}{n^2} - \frac{1}{4}\right).
$$

La costante di Rydberg R si ricava pertanto dall'incremento lineare a come segue:

(4)  $a = -3320$  THz  $= -R \Rightarrow R = 3320$  THz

in perfetto accordo con il valore di letteratura.

Il punto d'intersezione con l'asse x è 0,25 dato che i passaggi della serie di Balmer sono orientati al livello di energia  $n = 2$ .

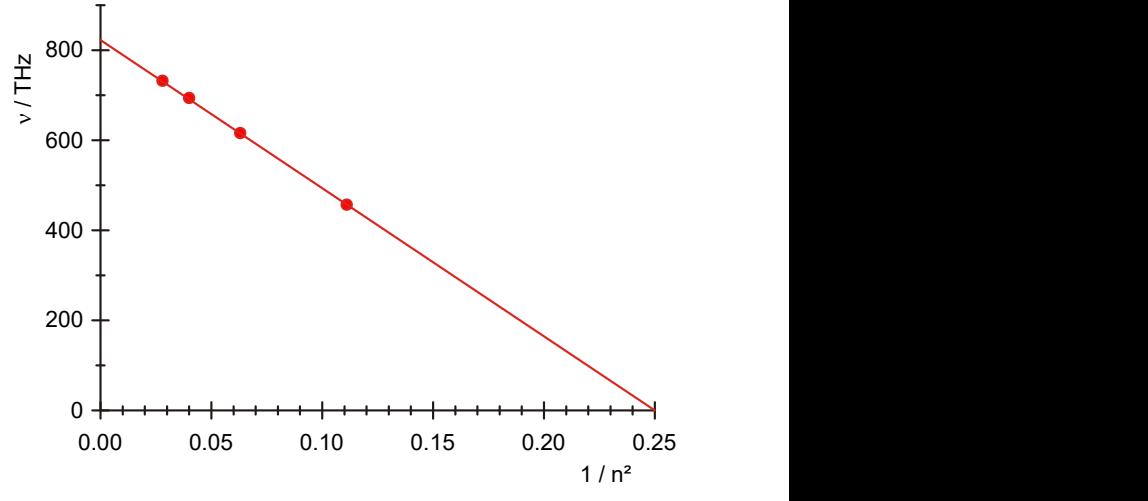

Fig. 6: Frequenze di transizione della serie di Balmer in funzione di 1/n².

# Física atômica e nuclear

Envoltório do átomo

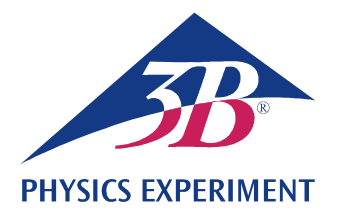

### Espectros de linhas

#### ANOTAÇÃO E AVALIAÇÃO DA SÉRIE BALMER DO HIDROGÊNIO E AINDA ESPECTROS DE LINHAS VISÍVEIS.

- Registro do espectro de linhas do hidrogênio.
- Determinação das frequências das linhas Hα, H<sub>β</sub>, H<sub>γ</sub> e H<sub>δ</sub> da serie de Balmer do hidrogênio.
- Cálculo das constantes de Rydberg.
- Anotação e avaliação dos espectros de linhas de gases nobres e vapores metálicos.

#### UE5020100

01/24 UD

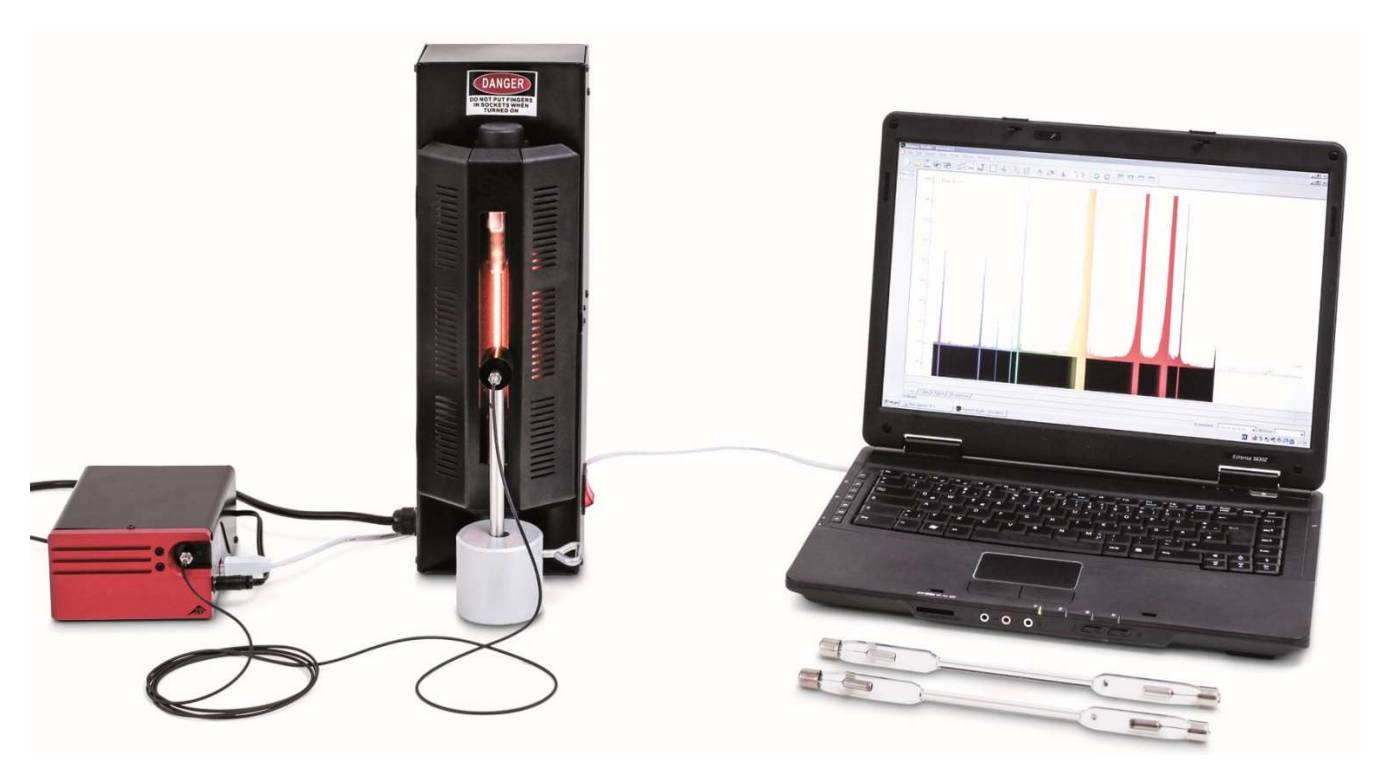

Fig. 1: Disposição de medição.

#### FUNDAMENTOS GERAIS

Átomos emissores de luz dentro de um gás luminoso geram espectros de numerosas linhas individuais, que são nitidamente separadas umas das outras, mesmo que em pontos individuais possam se agrupar. As linhas são características para o elemento químico, pois cada linha corresponde a uma transição entre dois níveis determinados de energia dentro do invólucro de elétrons do átomo.

O espectro de emissões de hidrogênio atômico no grupo visível tem quatro linhas Hα, H<sub>β</sub>, H<sub>γ</sub> e H<sub>δ</sub>, que no ultravioleta se multiplicam para uma série completa. Para as frequências desta série J.J. Balmer indicou em 1885 uma fórmula empírica:

$$
n = 3, 4, 5, 6, ...
$$

 $R = 3290$  THz: Constante de Rydberg

A série de frequência pode posteriormente, no âmbito do modelo de átomo de Bohr, simplesmente ser explicado pela descarga de energia do elétron na transição de cápsulas mais altas para a segunda cápsula do átomo de hidrogênio.

Já o espectro de linhas do átomo de hélio que só contém um elétron a mais é bem mais complexo do que o átomo do hidrogênio, pois os "Spins" de ambos os elétrons podem se alinhar paralelamente ou no sentido antiparalelo e, assim, ocupar níveis de energia completamente diferentes no átomo do hélio.

A complexidade continua a aumentar para todos os outros elementos químicos. Em todo o caso o espectro de linhas é característico para o elemento.

#### LISTA DE APARELHOS

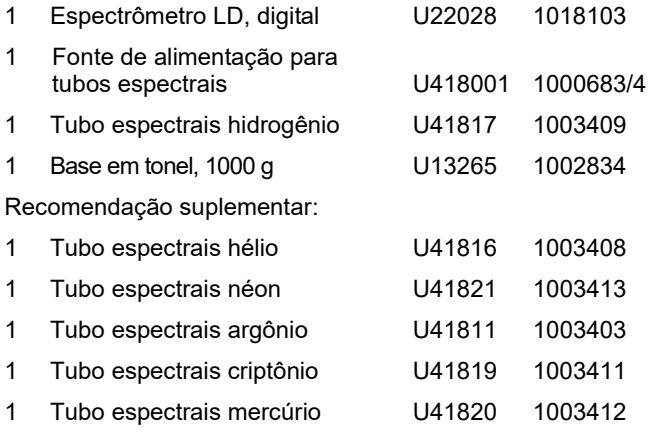

#### **ORIENTAÇÕES**

- Alguns tubos espectrais estão cheios de gás de transporte adicional. Aguardar alguns minutos na colocação em operação dos tubos espectrais, até que apenas as linhas espectrais do elemento especificado sejam marcadamente visíveis.
- Contudo, não operar os tubos espectrais de forma constante, pois isto afeta diversamente a vida útil. Observar as recomendações das instruções de uso dos tubos espectrais.

### MONTAGEM E EXECUÇÃO

- Dispor espectrômetro digital, fonte de alimentação dos tubos espectrais com tubo espectral de hidrogênio embutido e o computador conforme mostrado na Fig. 1.
- Parafusar o cabo de fibra ótica no espectrômetro e no suporte para o cabo de fibra ótica. Fixar o suporte para o cabo de fibra ótica no cabo da base do barril e posicionar imediatamente diante da abertura da fonte de alimentação dos tubos espectrais.
- Ligar o computador.
- Conectar o espectrômetro na rede elétrica.
- Conectar o espectrômetro ao computador por meio do cabo USB.
- Na janela que se abre, clicar em "Run EsaoStudio.exe", o software inicia e roda automaticamente.

No software, a janela de interface do usuário é mostrada no modo de trabalho "Emission", e imediatamente são registrados valores de medição.

#### Orientação:

Por meio das guias na página da esquerda (de cima para baixo), podem ser selecionados, além do modo de trabalho "Emission", os modos de trabalho "Absorbance", "Manual acquisition", "Kinetic" e "3D Kinetic".

- Ligar a fonte de alimentação dos tubos espectrais e registrar o espectro de emissão no modo de trabalho "Emission".
- Finalizar o registro do espectro de emissão clicando no botão "Run/Pause", assim que as linhas espectrais fiquem claramente visíveis (Fig. 2). Salvar o espectro após informação de um nome de arquivo no campo "Name" clicando no botão "Save".
- Atribuir números ordinais às linhas espectrais, ler e anotar o comprimento de onda das linhas espectrais no espectro (Tab. 1). Para a leitura, passar com o cursor do mouse sobre as linhas espectrais. Se for o caso, selecionar outra ferramenta em "Tools".
- Se for o caso, montar outros tubos espectrais na fonte de alimentação de tubos espectrais e registras os espectros de emissão conforme descrito acima (Fig. 3, 4, 5).

#### EXEMPLO DE MEDIÇÃO

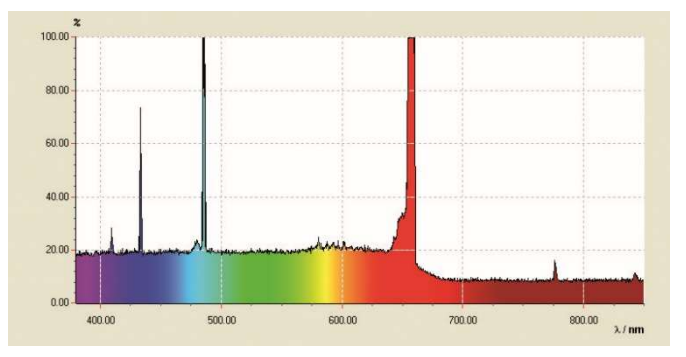

Fig. 2: Espectro de linhas de hidrogênio atômico.

Tab. 1: Números ordinais n, valores recíprocos dos quadrados 1/ $n^2$ , comprimentos de onda medidos  $\lambda$  e as frequências calculadas a partir daí da Série Balmer de hidrogênio no âmbito visível.

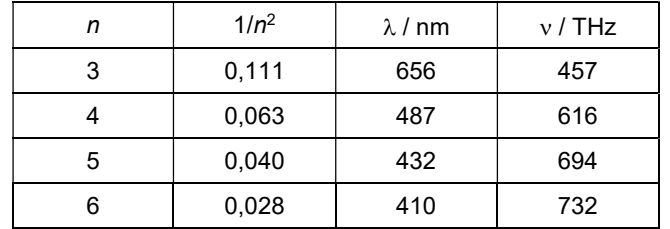

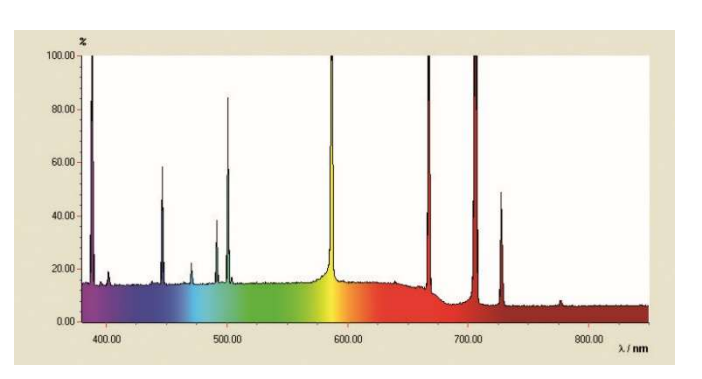

Fig. 3: Espectro de linhas do hélio.

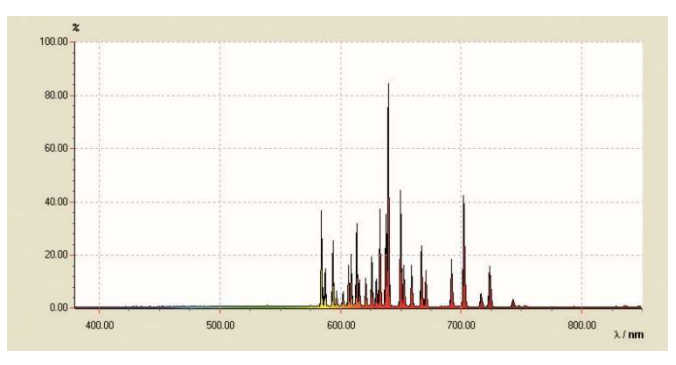

Fig. 4: Espectro de linhas do néon.

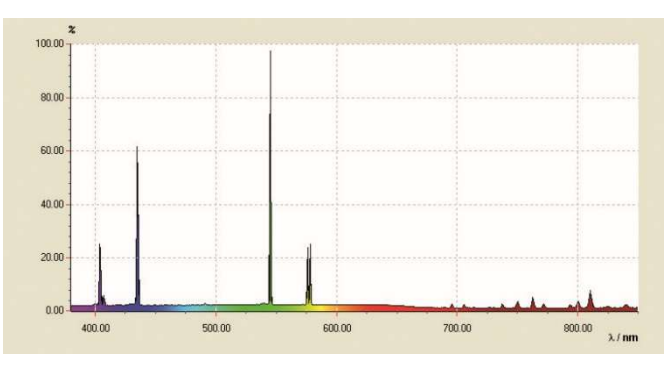

Fig. 5: Espectro de linhas do mercúrio.

#### AVALIAÇÃO

- A partir dos números ordinais  $n = 3, 4, 5, 6, \dots$ , calcular os valores recíprocos dos quadrados 1/n² (Tab. 1).
- Calcular as frequências  $v$  a partir dos comprimentos de onda  $\lambda$  (Tab. 1):

$$
(2) \quad v = \frac{c}{\lambda} \, .
$$

 $c = 3.10<sup>8</sup>$  m/s: velocidade da luz no vácuo

Aplicar as frequências  $v$  contra os valores recíprocos dos quadrados 1/n² em um diagrama (Fig. 6).

Na representação  $v = f(1/n^2)$  conforme equação (1), as frequências da Série Balmer estão em uma reta, quando se atribui à linha H<sub>α</sub> o número  $n = 3$ , e à linha H<sub>β</sub> o valor  $n = 4$  etc.

Adaptar uma reta aos pontos de medição (Fig. 6).

Da equação (1), resulta:

(3) 
$$
v = R \cdot \left(\frac{1}{2^2} - \frac{1}{n^2}\right) = -R \cdot \left(\frac{1}{n^2} - \frac{1}{4}\right).
$$

Portanto, a constante de Rydberg R resulta da inclinação a da reta, conforme segue:

(4)  $a = -3320 \text{ THz} = -R \Rightarrow R = 3320 \text{ THz}$ ,

em conformidade muito boa com o valor de literatura. A interseção com o eixo x está em 0,25, pois as transições da Série Balmer estão direcionadas ao nível de energia n = 2.

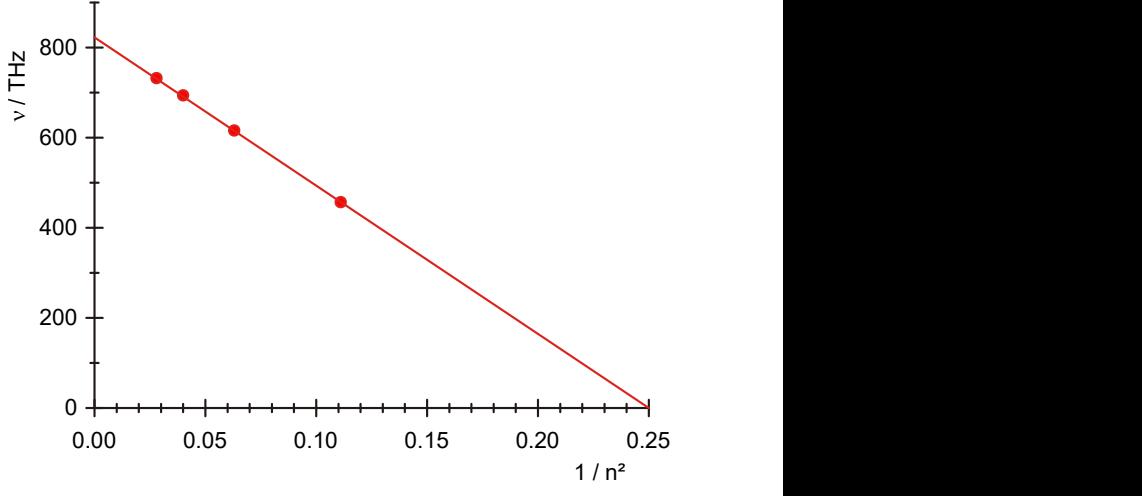

Fig. 6: Frequências de transição da serie de Balmer em dependência de 1/n².